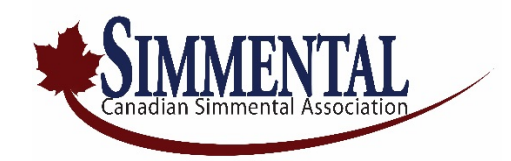

## **2022 (Non-THE) Registration Instructions For Online Simmental .com**

- Using your web browser navigate to the Online Data Entry System (link below) <http://bmmi.cgenregistry.ca/csa/onlinelogin.aspx>
- Enter the following login credentials.

**Username (member ID):** CSA member number Password:

- To submit a registration request to the CSA office, click on the **My Calving** option on the menubar at the top of the screen.
- The **My Calving Data** entry screen will be displayed where you will be required to enter the correct calving year. E.g. If you are entering 2022-born calves, the date would automatically appear as 2022.
- Click on the **Add** button at the bottom of the screen to enter a new calf record.
- You will now indicate all of the pertinent information for the animal to be registered. \*\* Note: You must answer all pull-down entry fields (*see down-arrow* – to the right of these fields).

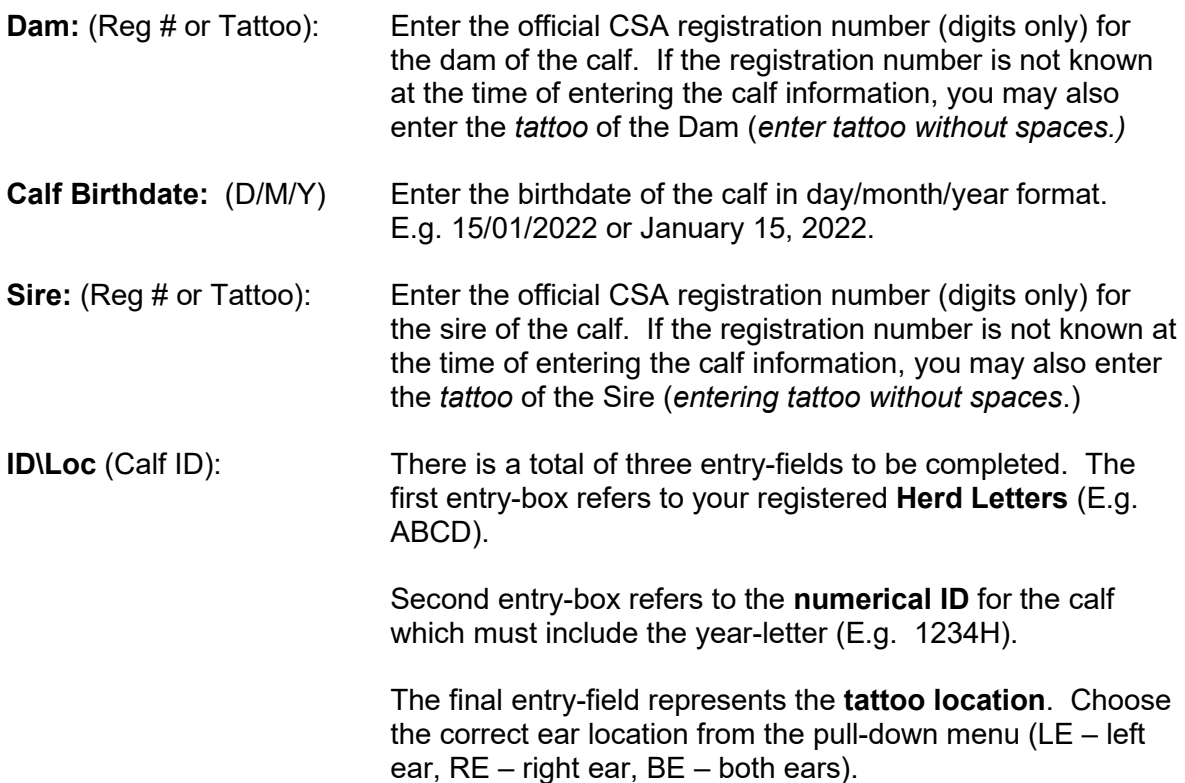

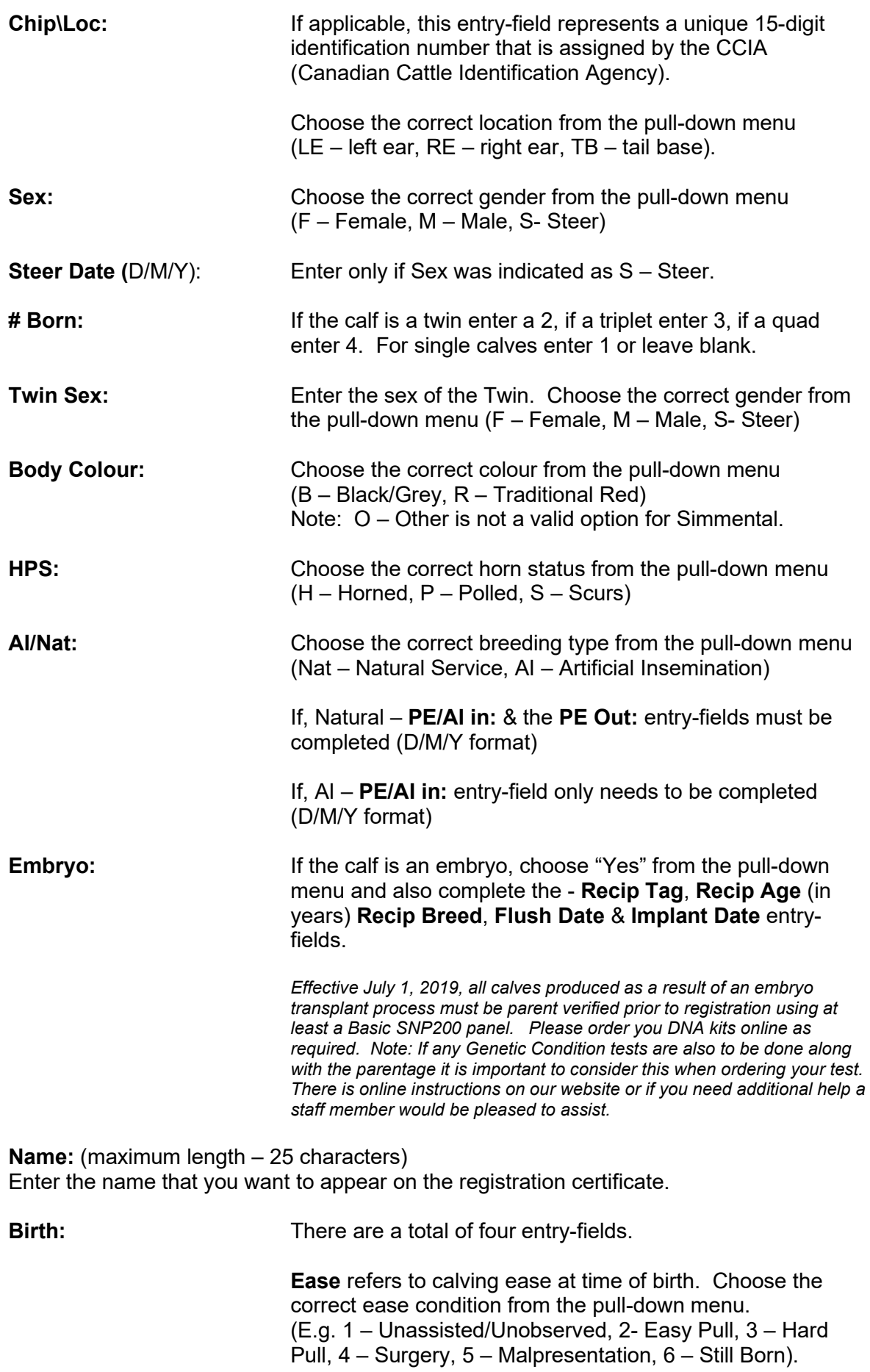

**Group** refers to how the calves are managed at birth. This is usually "1" as calves are managed the same at birth. Or, you can leave the field "blank".

**WT** - Enter the actual measured birth weight of the calf in pounds (please do not enter approximated weights)

**Vigour** – represents the calves Visual appearance, Initiation of movement, and General responsiveness. If you wish to enter this information, please use the list of options from the pull-down menu.

*\*\*\* Note: Weights are not adjusted, but day of age for weaning and yearling weights are printed on registration paper. Data through non-THE registered animals is not included in our Genetic Evaluation.*

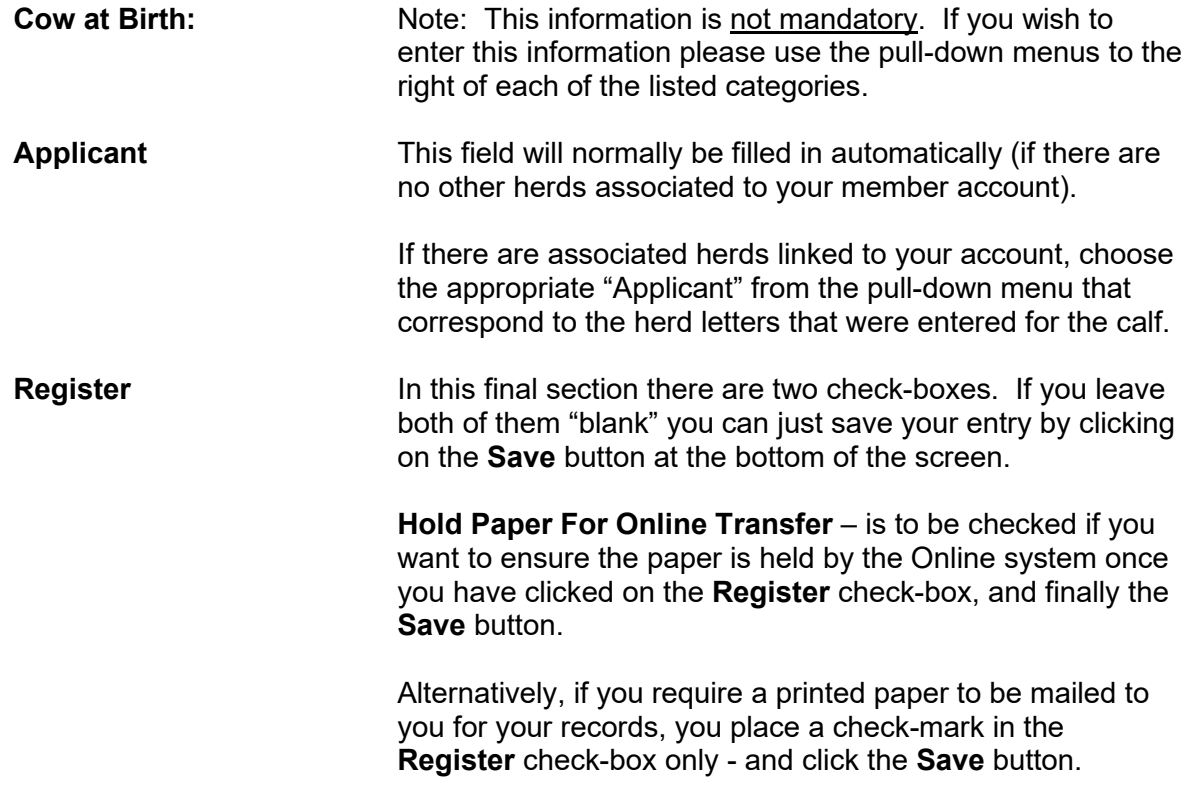

bj/Oct '21